# **La apertura del portal centralizado de la lista de espera del programa de Housing Choice Voucher**

## **Como someter una aplicación por internet**

- **1.** En cualquiera computadora con acceso al Internet, abra su navegador web a su página principal. (Por ejemplo: Chrome, Internet Explorer, Firefox)
- **2.** En la barra de direcciones (también conocida como la barra de búsqueda), introduzca [www.waitlistcentralri.com,](http://www.waitlistcentralri.com/) que le llevará al portal de la lista de espera centralizada.
- **3.** Seleccione "Applicant Login"
- **4.** Luego, Ud. tendrá que iniciar sesión usando un "User Name" (nombre del usario), que corresponde con la dirección de email que usó para registrar, y también una contraseña.
	- a. Si Ud. está aplicando por primera vez, tiene que crear una cuenta por hacer clic en el botón que dice "Click here to register" (abajo del botón "Login"). **Favor de notar: Es necesario tener una dirección de email para completar una aplicación. Si no tiene una dirección de email, favor de crearla antes de continuar con la aplicación.** Le sugerimos que use [www.gmail.com](http://www.gmail.com/) para crear una cuenta gratis; después de crearla, úsela para continuar con la aplicación.
	- b. Haga clic en el enlace que dice "I want to apply for Housing Assistance"
	- c. Luego, haga clic en el enlace que dice "I do NOT have a registration code"
- **5.** En la página titulada **Create an Account**, Introduzca la información requerida (\*) y haga clic en **Register**:
	- a. First Name/ Primer Nombre\*
	- b. Last Name/ Apellido\*
	- c. Social Security Number (SSN#)\* if you do not have a SSN#, enter 999-99-9999/ Número de Seguro Social (SSN #) \* - si no tiene un SSN #, ingrese 999-99-9999
	- d. Phone Number/ Número de teléfono \*
	- e. A Valid Email Address/ Una dirección de correo electrónico válida \*
	- f. Password/ Contraseña\* (La contraseña debe de tener mínimo 10 característicos y debe de contener lo siguiente: una letra minúscula, una letra mayúscula, un número, y un símbolo)
	- g. Confirm Password/ Confirmacion de Contraseña\*
	- h. Marcar "I am not a robot"
	- i. Marcar "I have read and accept Terms and Conditions"

Completa esta página haciendo clic en "Register".

**Register** 

## **A continuación, se redirigirá a la aplicación. Por favor, introduzca la información obligatoria marcada con un asterisco (\*)**

**6.** My Application / Mi aplicación … 0% Completado:

Comienza por:

a. Selección de su idioma preferido \*

Save and Continue.

- b. Seleccione:
- **7.** Mi aplicación … 7% Completado:
	- a. Bienvenido a nuestra Solicitud electronica

**Save and Continue.** 

b. Leer y seleccionar:  $\Box$  para proceder.

- **8.** Mi aplicación … 13% Completado: Información del contacto
	- a. Primer Nombre\* (Pre-llenado)
	- b. Apellido\* (Pre-llenado)
	- c. SSN\* **Recordatorio: Si no tiene un SSN #, ingrese 999-99-9999**
	- d. Direccion\*
	- e. Cuidad\*
	- f. Estado\*
	- g. Codigo Postal\*
	- h. Correo Electronico\* (Pre-llenado)
	- i. Numero de Telefono\* (Pre-llenado)

j. Seleccione: Save and Continue. para proceder.

- **9.** Mi aplicación … 20% Completado: Informacion sobre el Jefe del hogar.
	- Save and Continue. a. Seleccione: **para proceder.** para proceder.
- **10.** Mi aplicación … 27% Completado: Informacion básica sobre el Jefe del hogar:
	- a. Fecha de Nacimiento\*
	- b. Sexo\*

c. Seleccione: Save and Continue. para proceder

**11.** Mi aplicación … 33% Completado: Información Demográfica sobre el Jefe del hogar

- a. Para Raza, marque todos los que apliquen.
- b. Seleccione su Etnicidad
- c. Seleccione su Estado de cuidadania (Opcional)

d. Seleccione: Save and Continue. para proceder.

- **12.** Mi aplicación …40% Completado: Infomacion sobre el Hogar
	- a. Seleccione: Save and Continue. para proceder.

**13.** Mi aplicación … 47% Completado: Cónyuge/Co-cabeza

#### **Si usted tiene un Cónyuge o Co-cabeza:**

- a. Seleccione la Relación **(OPCIONAL)**
- b. Primer Nombre\*
- c. Inicial del Segundo Nombre**(OPCIONAL)**
- d. Apellido\*
- e. SSN **(OPCIONAL)**
- f. Sexo **(OPCIONAL)**
- **Si NO hay un Conyuge o Co- Cabeza:**
	- g. Dejar en blanco y Seleccione: Save and Continue. para proceder.

- **14.** Mi aplicación …53% Completado: Ingreso Y Miembros de La Familia **Ingreso Familiar:**
	- a. Indique el Ingreso anual de todo el hogar\*

### **Miembros de la Familia:**

b. Indique el número de machos y / o hembras, para cada categoría \*. **NOTA: TODAS LAS CAJAS BLANCAS DEBEN LLENARSE.**

**Save and Continue.** 

c. Seleccione: para proceder.

- **15.** Mi aplicación …60% Completado: Necesidades de accesibilidad  **MARQUE TODO LO QUE CORRESPONDA:**
	- a. Seleccione su necesidad de accesibilidad (opcional)

- b. Seleccione: Save and Continue. para proceder.
- **16.** Mi aplicación …67% Completado: Special Needs  **MARQUE TODO LO QUE CORRESPONDA:**
	- a. Seleccione sus necesidades especiales
		-
	- b. Seleccione: Save and Continue. para proceder.

- **17.** Mi aplicación …73% Completado: Listas de Espera
	- a. Seleccione las dos listas disponible
	- b. Seleccione: Save and Continue. para proceder.

#### **18.** Mi aplicación …80% Completado: Preferencias **MARQUE TODO LO QUE CORRESPONDA:**

a. Seleccione sus cualquieras preferencias por las cuales usted debe cualificar. Hay definiciones de estas preferencias en esta página, y también se anota cuales autoridades de vivienda han adoptado cada preferencia en sus listas de espera.

Save and Continue.

- b. Seleccione: **para proceder.** para proceder.
- Save and Continue. c. **Si no califica para ninguna Preferencia,** Seleccione: para proceder.
- **19.** Mi aplicación …87% Completado: Revision Final y Sumision
	- a. Compruebe que la información que proporcionó esta correcta seleccionando a través de las diferentes pestañas.

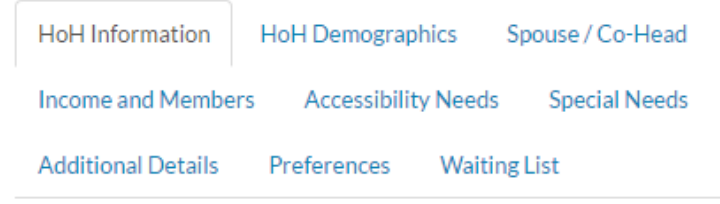

- b. Una vez que esté satisfecho con las respuestas de su solicitud, lea los Términos y condiciones en la parte inferior de la página, seleccione la casilla "Acepto todos los términos y condiciones anteriores".
- c. Si es necesario realizar algún cambio, utilice el enlace de menú correspondiente en el lado izquierdo de la pantalla.

My Application...

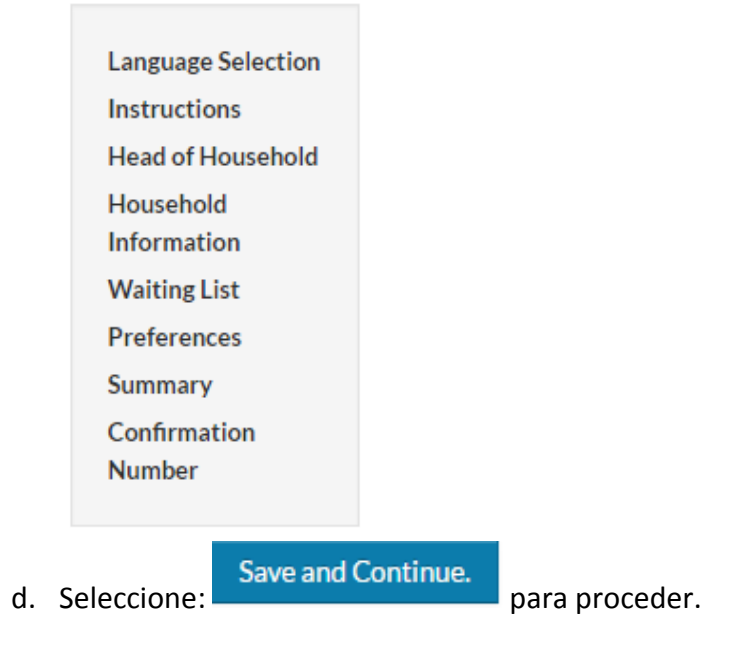

- **20.** Mi aplicación …100% Completado
	- a. Se le proporcionará un número de confirmación.
- b. Puede descargar su solicitud Completadod en PDF (OPCIONAL).
- c. Una vez que haya terminado, Seleccione: Log Out. para salir del portal de la aplicación.

## **UNA VEZ QUE SE PRESENTA SU SOLICITUD, USTED RECIBIRÁ UN CORREO ELECTRÓNICO DE CONFIRMACIÓN DE SU SOLICITUD.**

**Para respuestas a preguntas y / o asistencia técnica, llame al 844-459-3600, de lunes a viernes de 8:30 am a 5:00 pm.**